# Configuratie van gereserveerd MAC-adres op SX500 Series Stackable-switches  $\overline{\phantom{a}}$

## Doel

Een adres van Media Access Control (MAC) is een uniek 48-bits adres van de datalink-laag dat in een hexadecimaal formaat wordt weergegeven en dat wordt toegewezen aan elk apparaat dat op internet aangesloten is. De MAC-adressen die variëren van 00-00-5E-00- 00-00 tot 00-00-5E-00-00-FF worden gereserveerd. Een switch, een apparaat met datalinklaag, gebruikt een MAC-adres om een frame naar de doelpoort te sturen.

Het doel van dit document is u te tonen hoe u gereserveerde MAC-adressen aan de MACadrestabel kunt toevoegen en of u het kader kunt overbruggen of verwijderen wanneer het bestemd is voor het gereserveerde MAC-adres in de Sx500 Series Stackable Switches.

## Toepasselijke apparaten

・ SX500 Series Stackable-switches

## Softwareversie

 $\cdot$  v1.2.776

## Gereserveerde MAC-adresconfiguratie

Stap 1. Meld u aan bij het web configuratie hulpprogramma en navigeer naar MACadrestabellen > Gereserveerde MAC-adressen. De pagina Gereserveerde MAC-adressen wordt geopend:

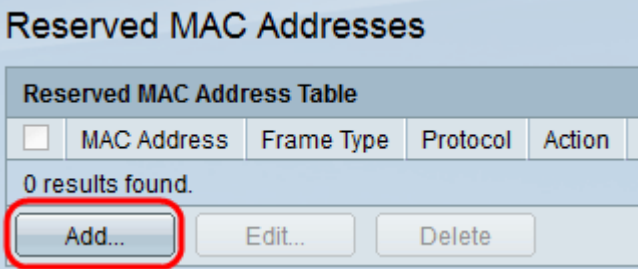

Stap 2. Klik op Add om het gereserveerde MAC-adres toe te voegen en te configureren. Het venster Add Reserved MAC Address verschijnt.

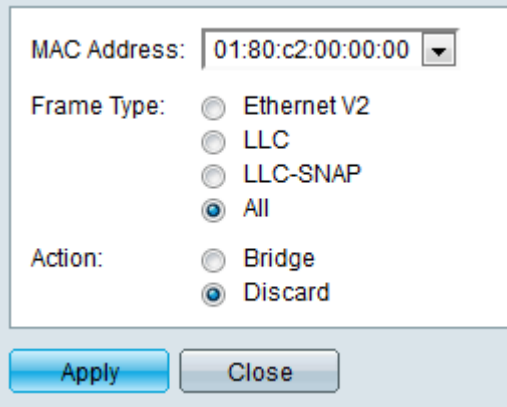

Stap 3. Kies het gewenste gereserveerde MAC-adres in de vervolgkeuzelijst MAC-adres dat moet worden gereserveerd.

Stap 4. Selecteer de gewenste radioknop in het veld Frame Type dat het frame definieert dat met het gekozen gereserveerde MAC-adres moet worden gebruikt.

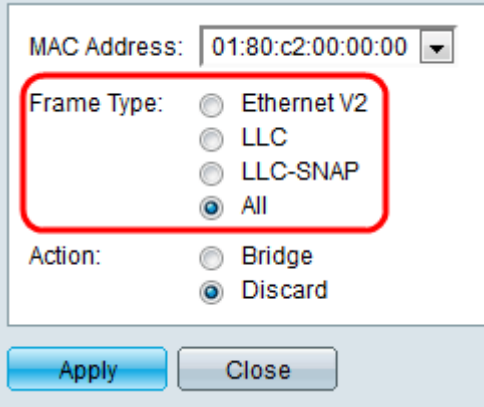

・ Ethernet V2 — Ethernet versie 2 frame-type identificeert een bovenlaagprotocol dat de frame-gegevens bevat.

・ LLC — Logical Link Control (LLC) wordt vaak IEEE 802.2 genoemd waarin gebruik wordt gemaakt van bronservice access point (SSAP) en bestemmingservices access point (DSAP).

・ LLC-SNAP — Logical Link Control-Subnetwork access protocol (LLC-SNAP), het type frame waarin DSAP- en SSAP-velden op de waarde 0xAA (hexadecimale waarde) zijn ingesteld, identificeert het protocol dat boven op de LLC-sublaag wordt gebruikt.

 $\cdot$  Alle — Omvat alle frame-typen.

Stap 5. Klik op de gewenste radioknop in het veld Action die de actie definieert die door de switch moet worden ondernomen wanneer het kader van een MAC-adres wordt ontvangen met de bovenstaande gematchte voorwaarden.

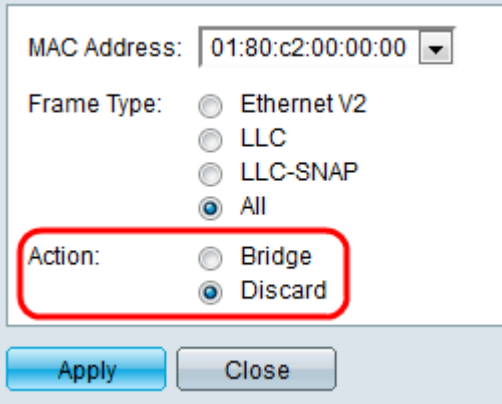

- ・ Bridge Het kader doorsturen naar alle poorten van een VLAN.
- ・ Gooi het frame weg.

Stap 6. Klik op Toepassen om de instellingen op te slaan.

Stap 7. (Optioneel) Klik om de gereserveerde MAC-adresinformatie te bewerken op het gewenste MAC-adres in de Gereserveerde MAC-adrestabel en klik op Bewerken.

Stap 8. (Optioneel) Om het gereserveerde MAC-adres uit de gereserveerde MAC-adrestabel te verwijderen, klikt u op het gewenste MAC-adres en vervolgens klikt u op Verwijderen.